## **วิธีการดาวน์โหลดหนังสือรับรองการจ่ายเงินเดือน ค่าจ้าง ผ่านระบบระบบแสดงสลิปเงินเดือน และรายได้อื่นๆ (e-Payslip)**

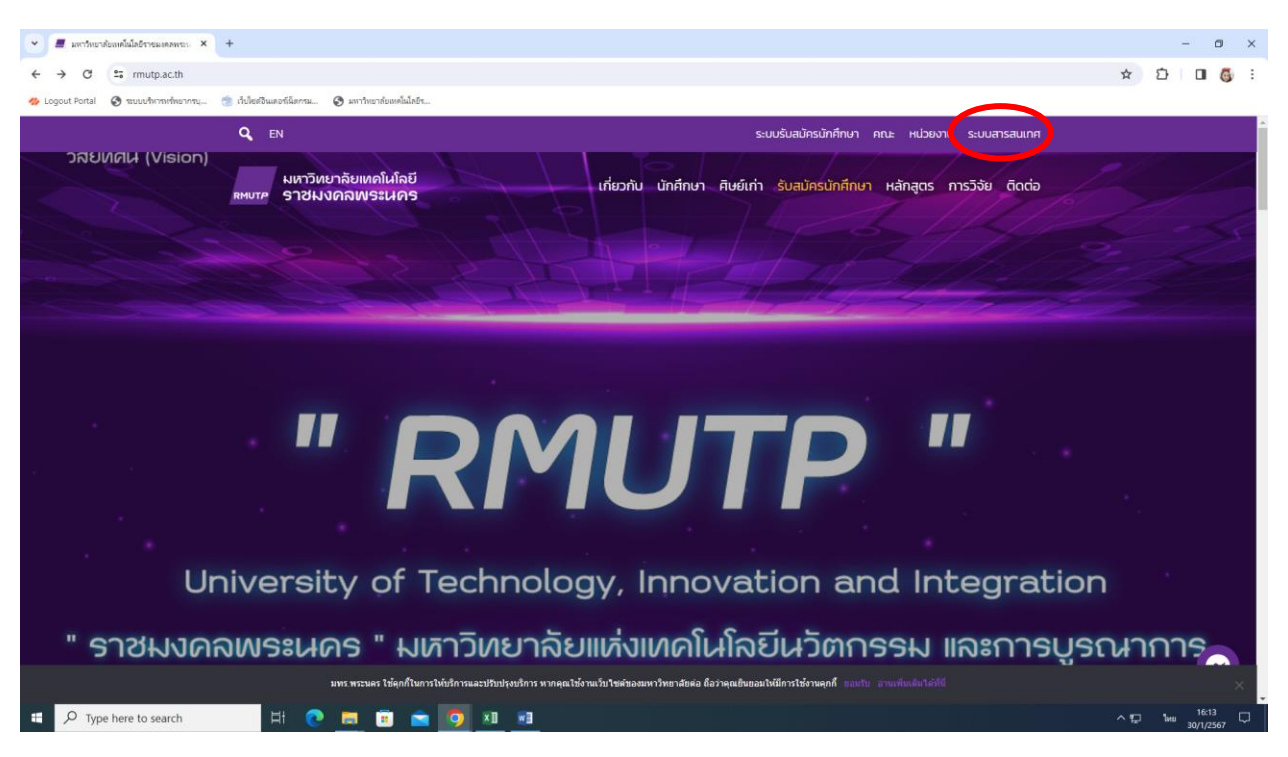

**ขั้นตอนที่ 1** เข้าเว็บไซต์ <https://www.rmutp.ac.th/> เลือกเมนู "**ระบบสารสนเทศ**"

 $\stackrel{\bullet}{\texttt{2}}$ เลือกเมนู "**การบริหาร**" → คลิกไปที่หน<sup>้</sup>า 2 → เลือก "ระบบแสดงสลิปเงินเดือน และรายได้ **อื่นๆ e-Payslip (epayslip)**"

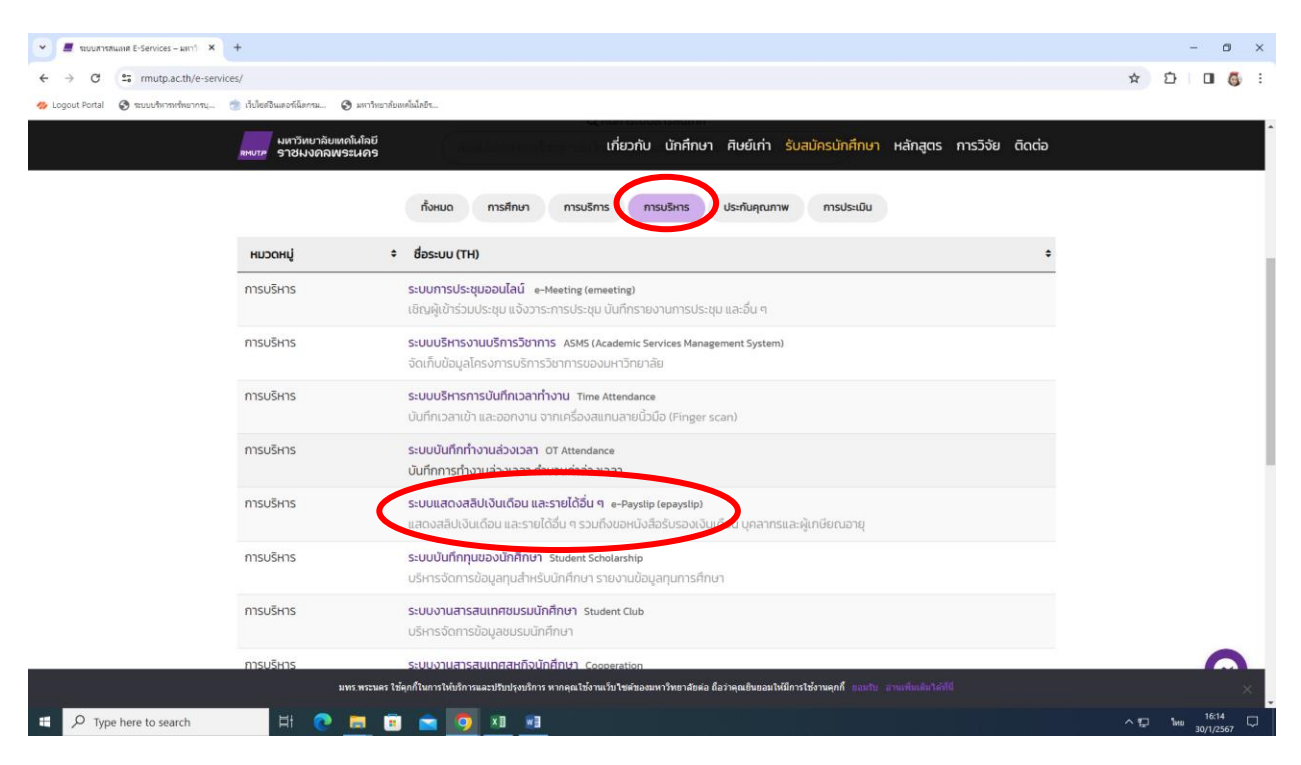

**ขั้นตอนที่ 3** กรอกข้อมูล **Username** และ **password** ที่ใช้เข้าระบบ Internet ของมหาวิทยาลัยฯ เมื่อใส่ข้อมูล เรียบร้อยแล้ว จากนั้น กด **Login**

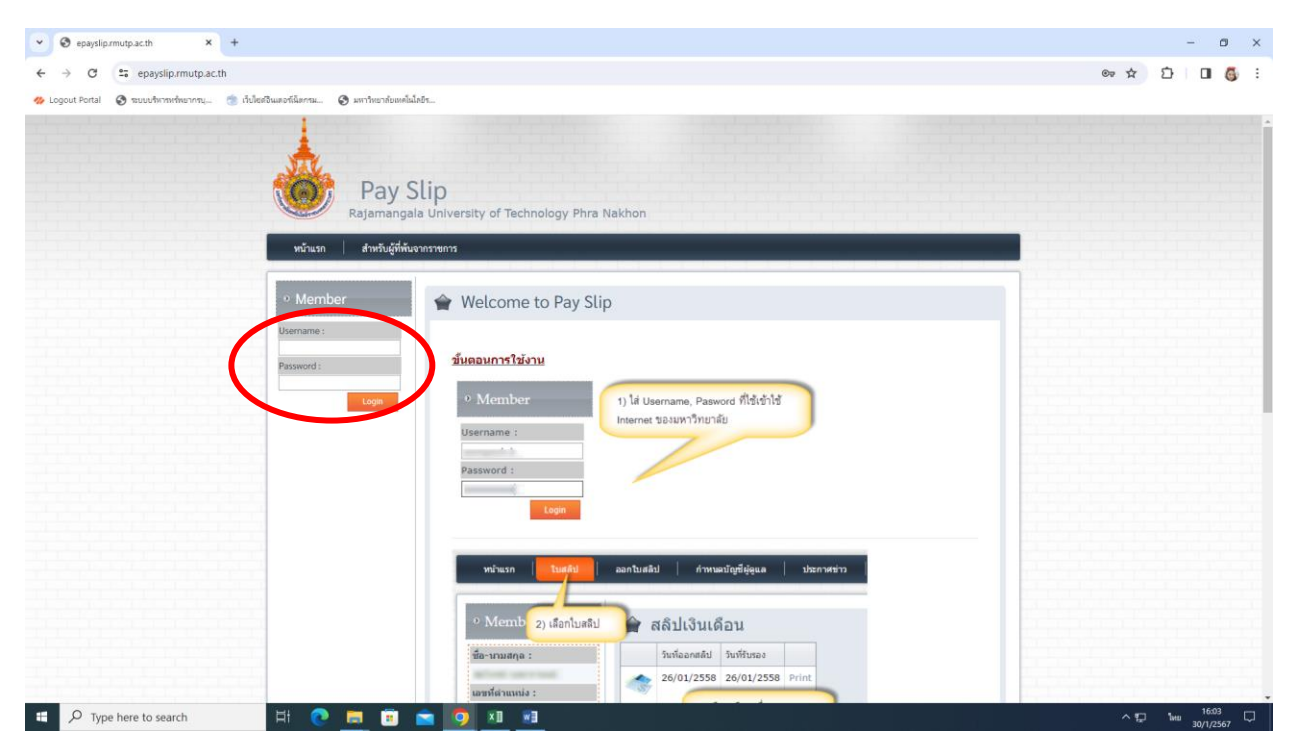

**ขั้นตอนที่ 4** เลือกเมนู "**สลิปเงินเดือน**" จากนั้นเลือกเดือนที่ต้องการ คลิก **print**

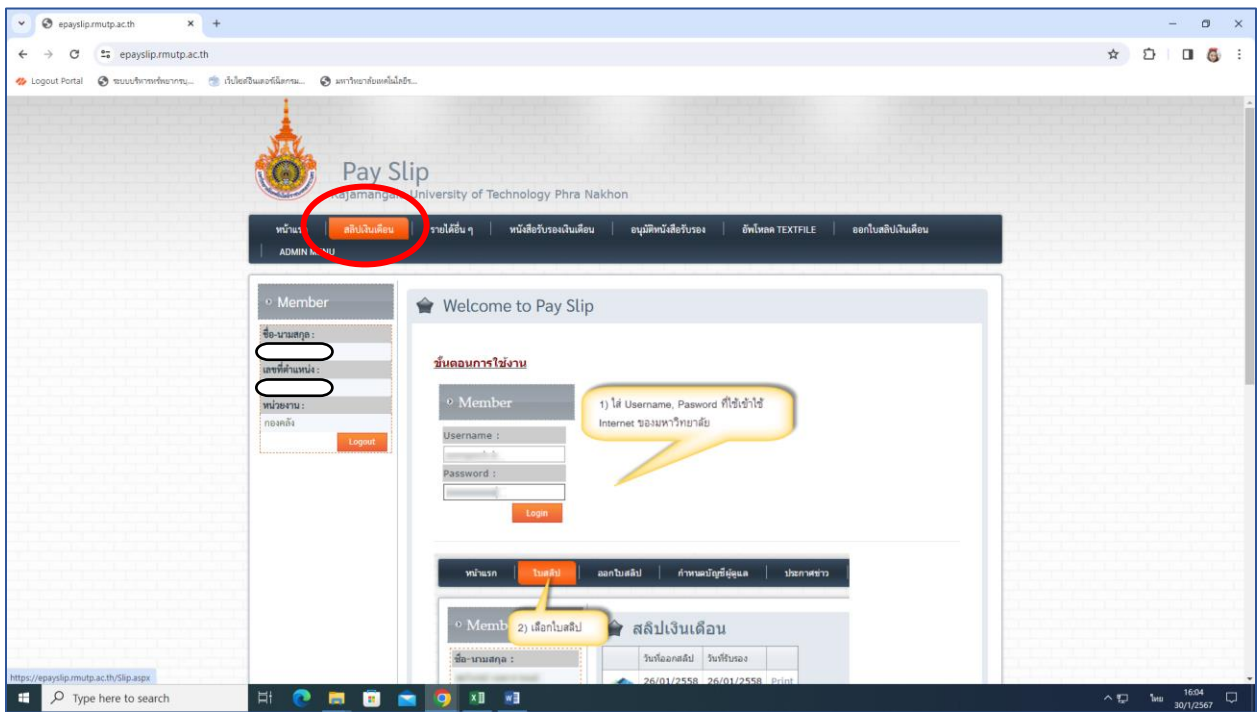